## **GUIDA PER LA STAMPA DI DOCUMENTI IN AUTOCERTIFICAZIONE DAL PORTALE ISIDATA**

1. Collegarsi all'indirizzo <http://www.isidata.net/> , scegliere l'opzione **Servizi Studenti** e cliccare sul pulsante **Conservatori**

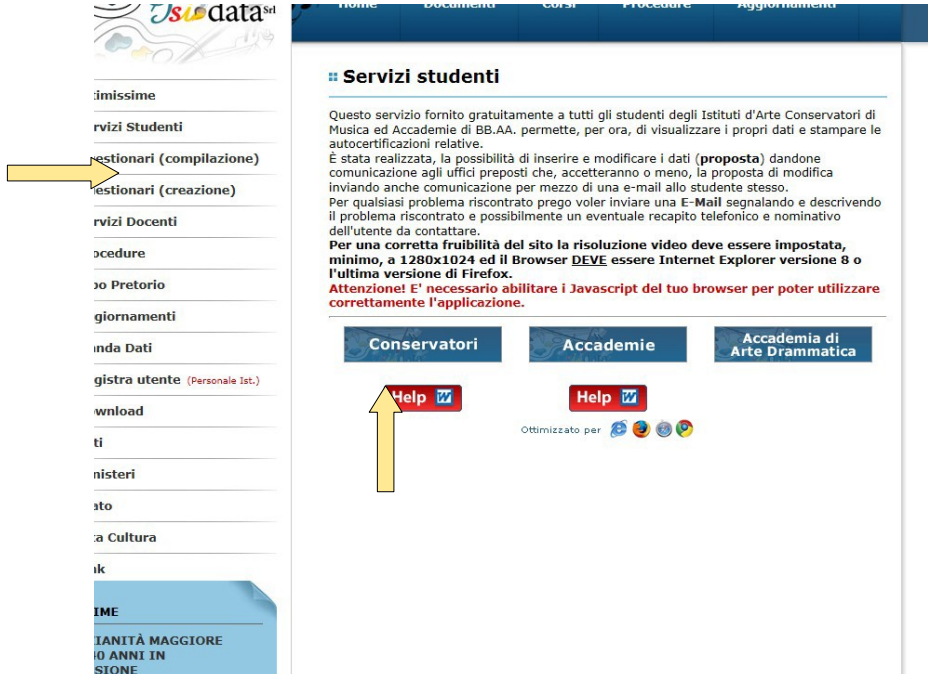

2. Scegliere il punto numero **4.Gestione dati allievi immatricolati**

## 3. **Inserire i dati richiesti**

- Conservatorio scegliere dal menù a tendina l'opzione TORINO
- Codice e Password

## **Cliccare su Accedi**

Se non si è in possesso del codice e della password inserire l'indirizzo e-mail utilizzato per le comunicazioni al Conservatorio e cliccare su **Richiedi**.

## 4. Cliccare su **1.Gestione Dati principale**

5. Cliccare su **Stampe** e selezionare dal menù a tendina l'opzione desiderata

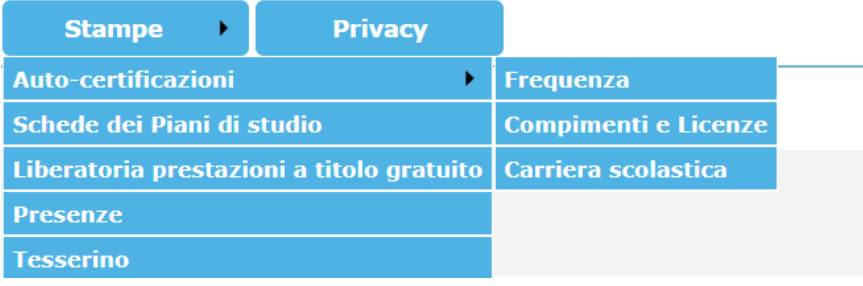